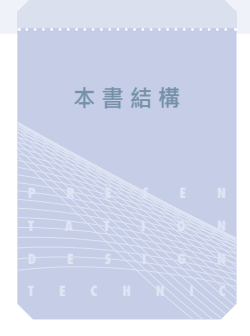

#### 製作方法  $\bullet$

將投影片過程分成3階段,並跟著製 作的過程。

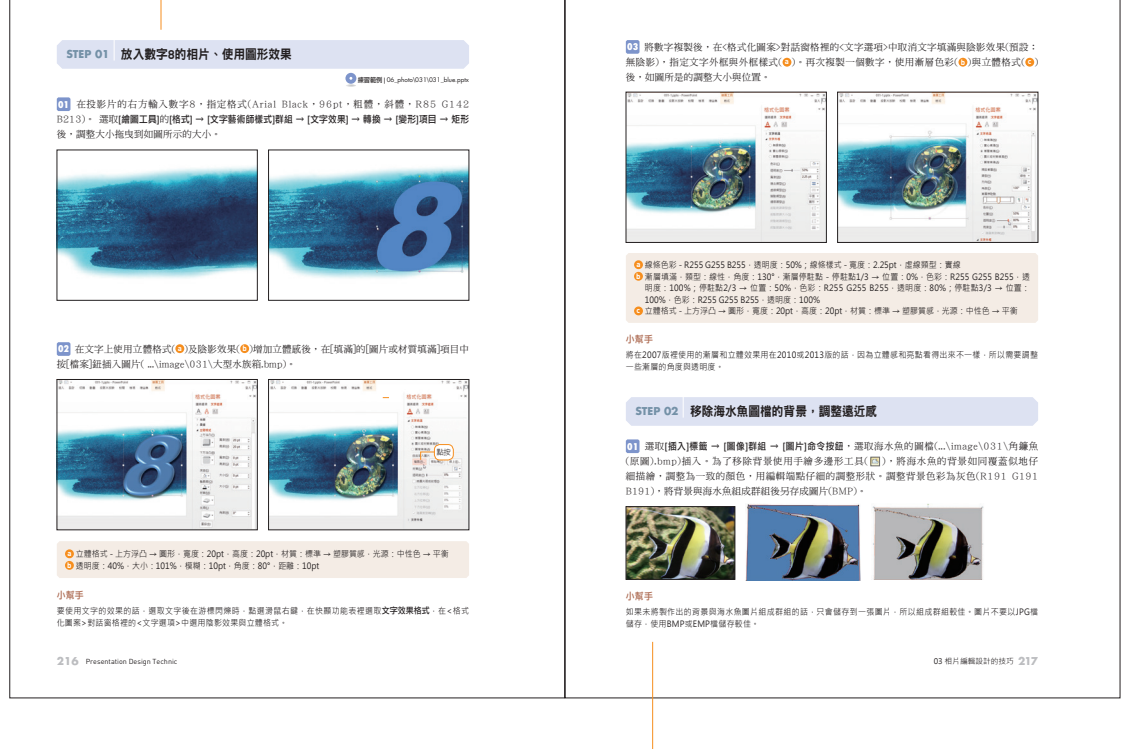

### → 小幫手

點出PowerPoint設計的重點與詳細功 能,或是製作過程中需注意的部分等。

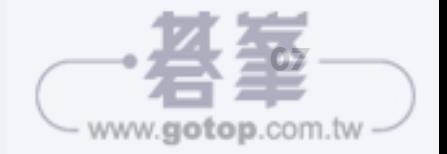

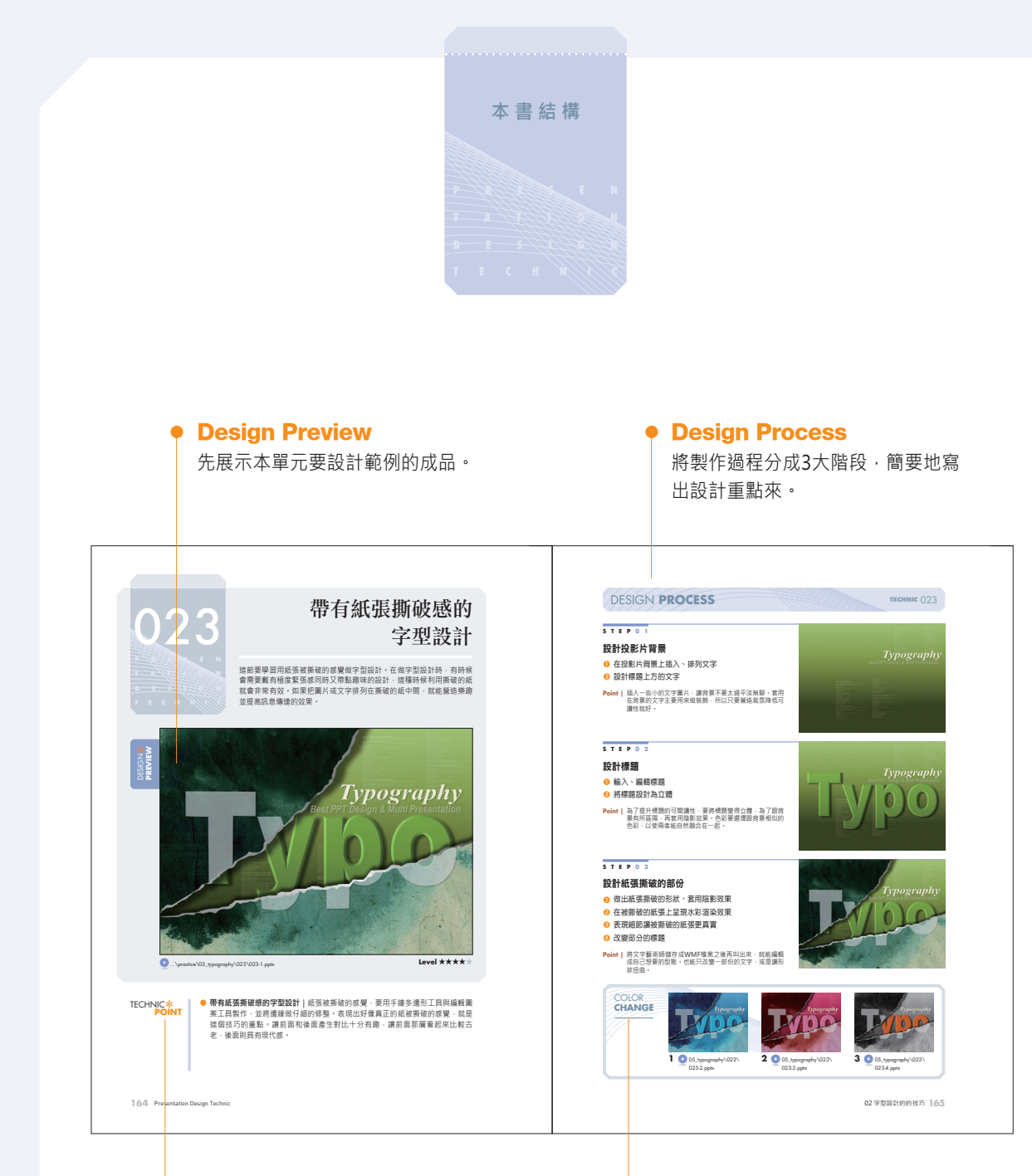

### Technic Point

簡單敘述製作過程中最重要的設計或 功能。

### Color Change

展示可延伸變換顏色做出3種主題運 用的投影片範例。

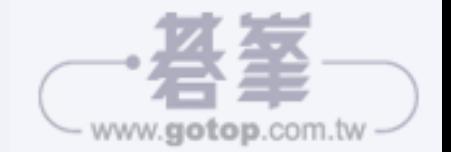

### **TECHNIC** 001~008

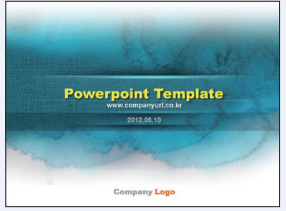

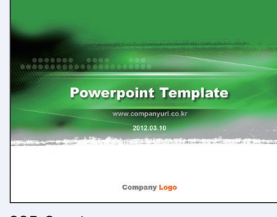

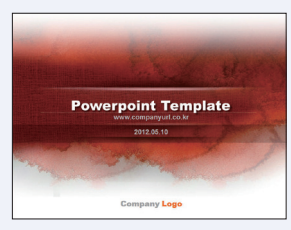

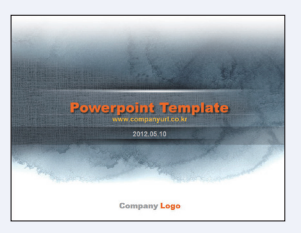

005-1.pptx 005-2.pptx 005-3.pptx 005-4.pptx

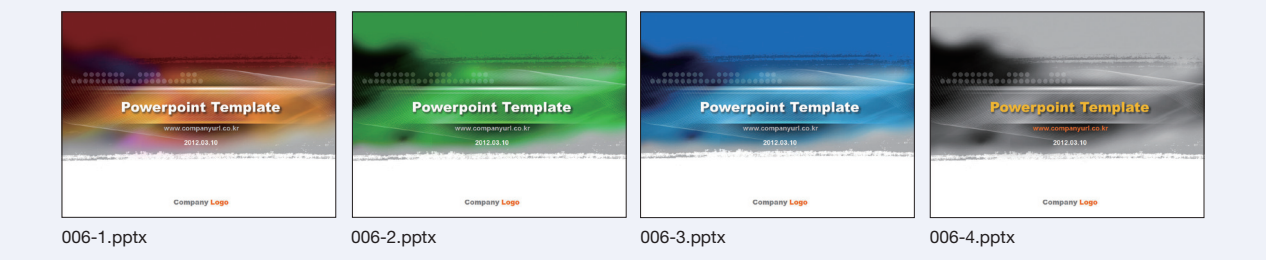

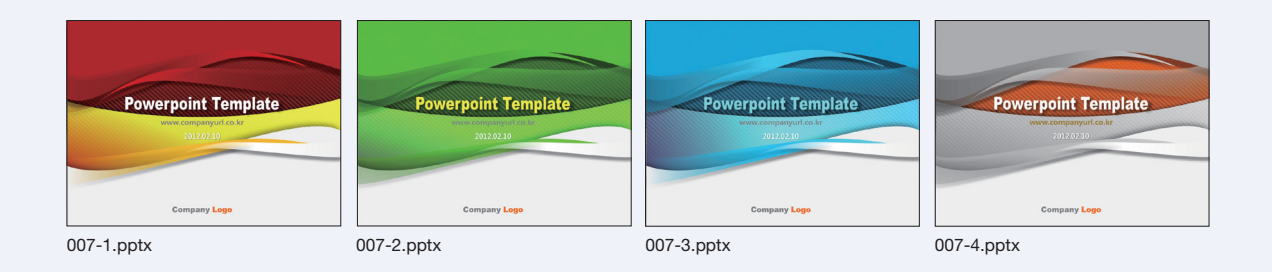

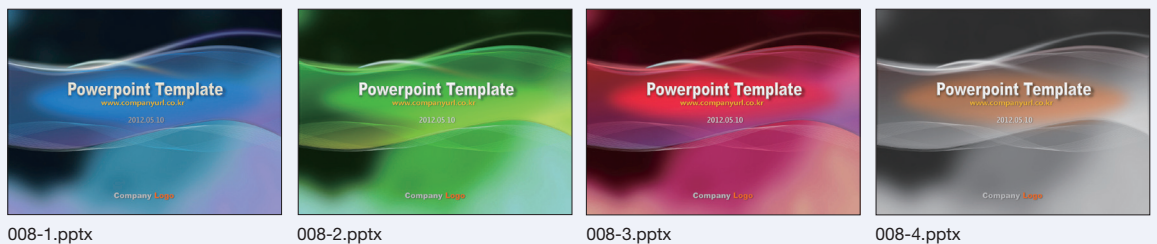

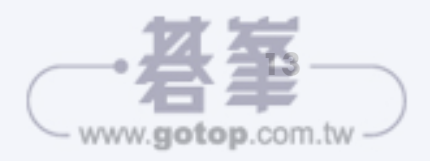

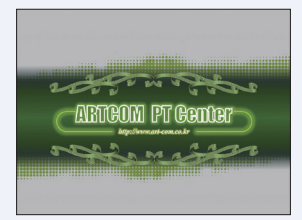

<u>Level and </u> **ARTGOM PT Genter** mais

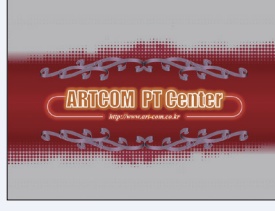

raphy

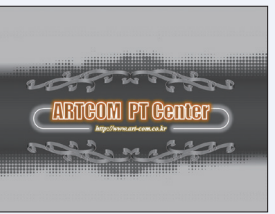

017-1.pptx 017-2.pptx 017-3.pptx 017-4.pptx

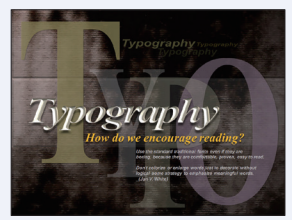

018-1.pptx 018-2.pptx 018-3.pptx 018-4.pptx

Typography

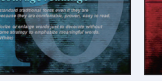

71

 $09$ 

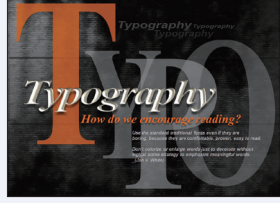

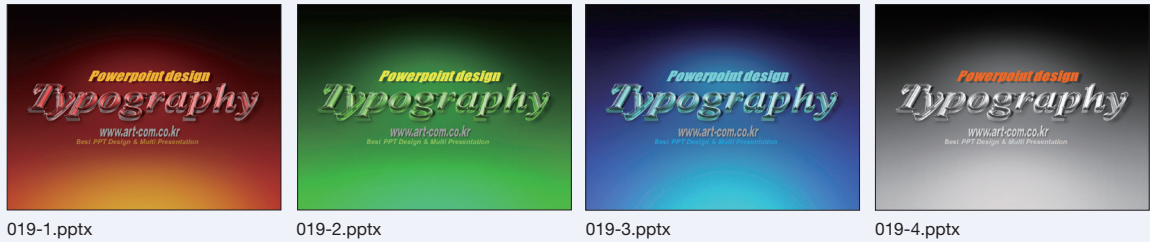

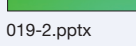

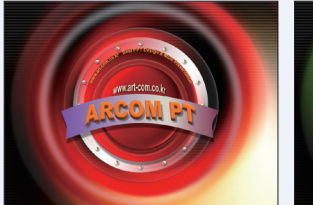

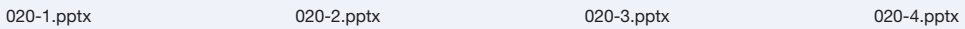

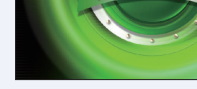

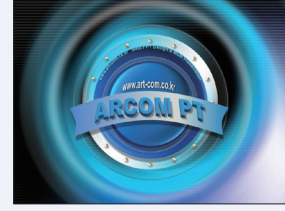

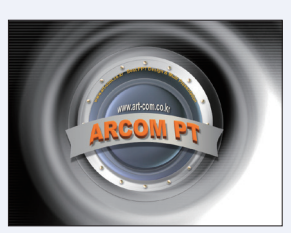

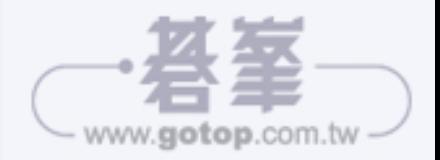

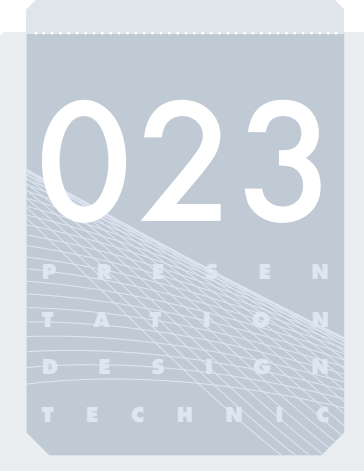

# 帶有紙張撕破感的 字型設計技巧

本範例要學習用紙張被撕破的感覺做字型設計。在做字型設計時,有時 候會需要帶有極度緊張感同時又帶點趣味的設計,這種時候利用撕破的 紙就會非常有效。如果把圖片或文字排列在撕破的紙中間,就能營造樂 趣並提高訊息傳達的效果。

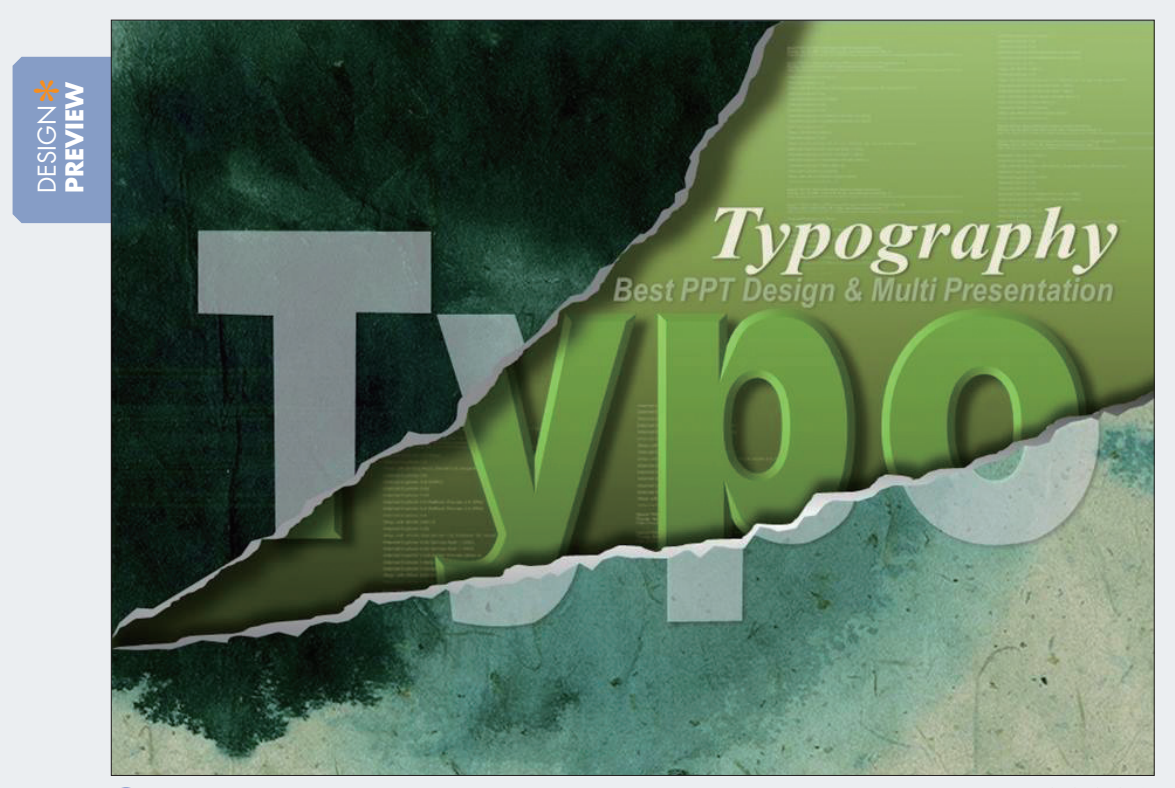

<sup>...\</sup>practice\02\_typography\023\023-1.pptx **Level** ★★★★★

**TECHNIC Point** ● 帶有紙張撕破感的字型設計 | 紙張被撕破的感覺, 要用手繪多邊形工具與編輯圖 案工具製作,並將邊緣做仔細的修整。表現出好像真正的紙被撕破的感覺,就是 這個技巧的重點。讓前面和後面產生對比十分有趣,讓前面那層看起來比較古 老,後面則具有現代感。

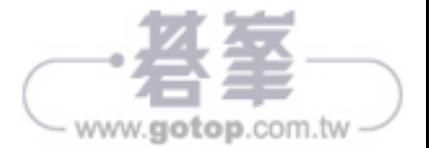

## **DESIGN PROCESS TECHNIC** 023

### **STE P 0 1**

### 設計投影片背景

- ❶ 在投影片背景上插入、排列文字
- 2 設計標題上方的文字
- **Point |** 插入一些小的文字圖片,讓背景不要太過平淡無聊。套用 在背景的文字主要用來做裝飾,所以只要營造氣氛降低可 讀性就好。

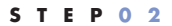

### 設計標題

- ❶ 輸入、編輯標題
- 2 將標題設計為立體
- **Point |** 為了提升標題的可閱讀性,要將標題變得立體,為了跟背 景有所區隔,再套用陰影效果。色彩要選擇跟背景相似的 色彩,以使兩者能自然融合在一起。

#### **STE P 0 3**

### 設計紙張撕破的部份

- ❶ 做出紙張撕破的形狀,套用陰影效果
- 2 在被撕破的紙張上呈現水彩渲染效果
- ❸ 表現細節讓被撕破的紙張更真實
- 4 改變部分的標題
- **Point |** 將文字藝術師儲存成WMF檔案之後再叫出來,就能編輯 成自己想要的型態。也能只改變一部份的文字,或是讓形 狀扭曲。

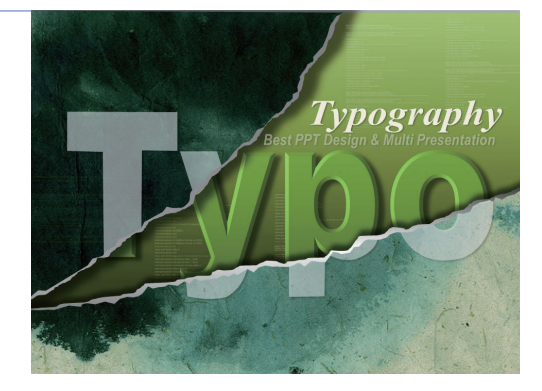

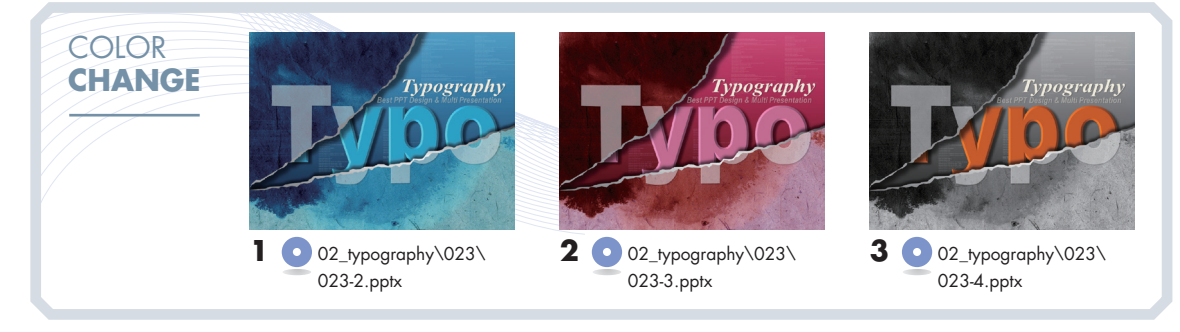

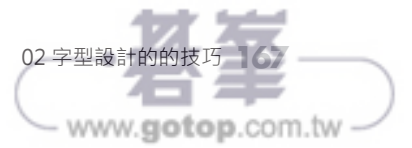

**Typography** 

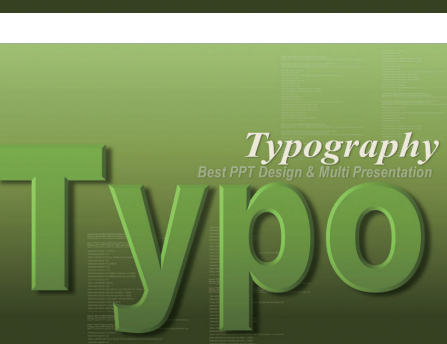

### **STEP 01** 設計投影片背景

● 練習範例 | 02\_typography\023\023\_green.pptx

**01** 在投影片背景上點選[插入]標籤 → 「圖像」群組 → 「圖片」命令按鈕,插入小文字圖片 (...\image\023\小文字.png),然後將圖片複製一次,調整成不同的大小,在如範例圖所示排列在 適當的位置。

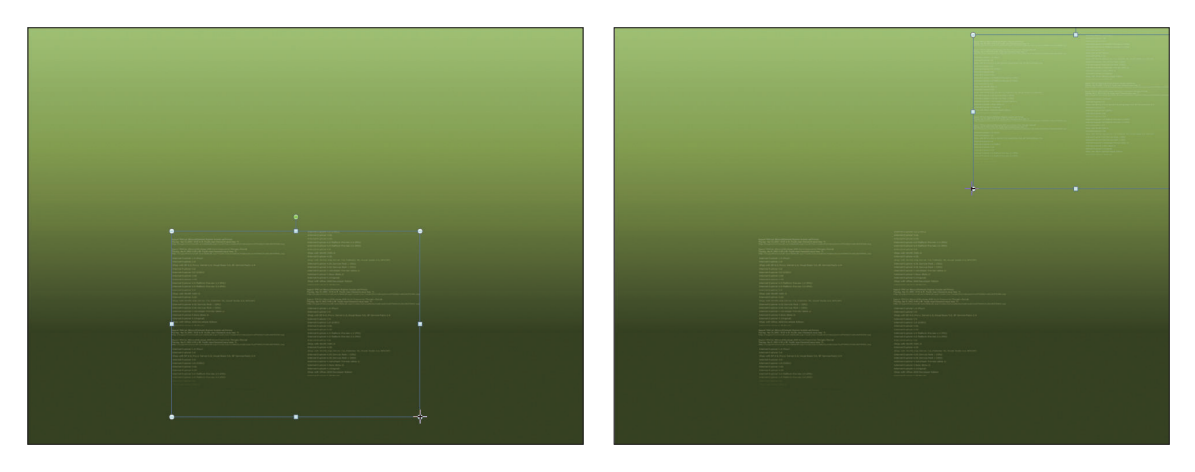

**02** 在投影片右上方,分別輸入跟下面範例圖一樣的文字,設定樣式( **a** , **b** )之後,再進行文字變 化([繪圖工具]的[格式]標籤 → 「文字藝術師樣式」群組 → 「文字效果」命令按鈕 → 轉換 → 「變形」項  $\Xi$  → 矩形)。

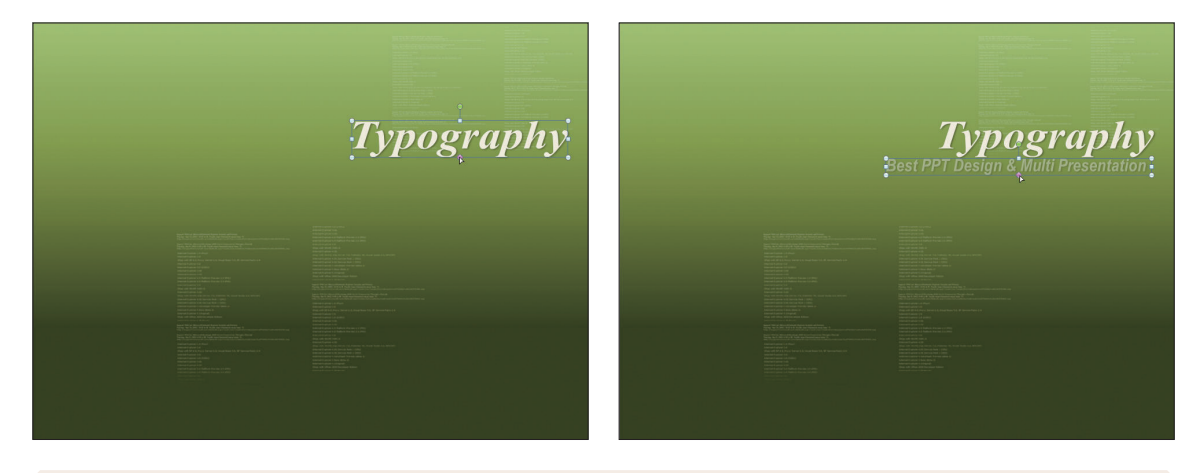

**a** Time New Roman, 54pt, 粗體, 斜體, 陰影, R244 G241 B227 **b** Arial, 24pt, 粗體,斜體,陰影, R244 G241 B227, 53%

### 小幫手

即便套用同樣的色彩,如果替下方的文字設定透明度,就能讓人的視線集中在上方的文字標題,以跳脫散漫混亂的 感覺。

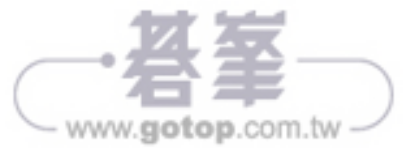

### **STEP 02** 設計標題

**01** 在投影片中央輸入標題,設定樣式(❶)之後套用漸層色彩(❶)。點選[繪圖工具]的[格式]標籤 → 「文字藝術師樣式」群組 → 「文字效果」命令按鈕 → 轉換 → 「變形」項目 → 矩形做文字變形,然後 再調整文字大小。

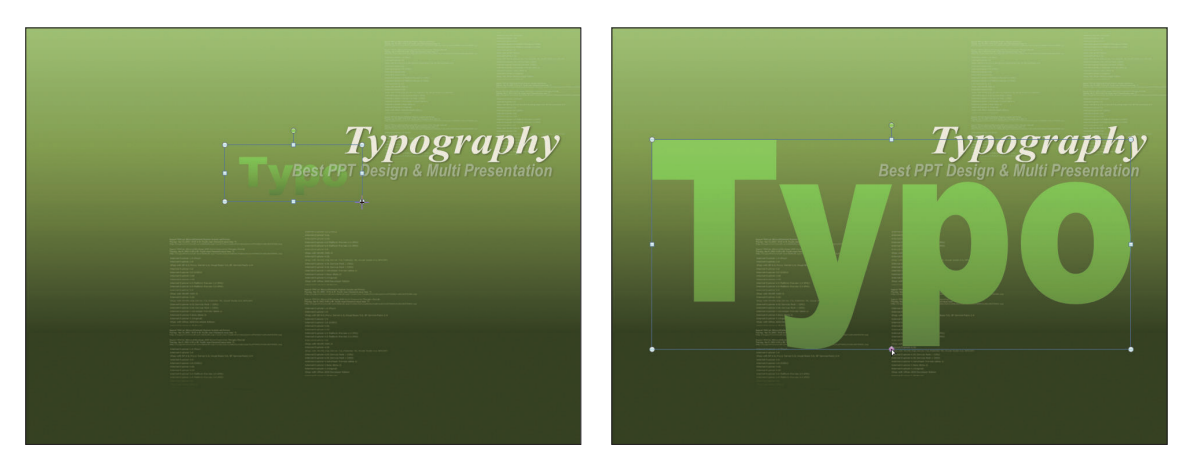

**a** Arial Black, 54pt, 粗體

**①** 漸層填滿,類型:線性,角度:270°,漸層停駐點 - 停駐點1/3 → 位置:0%,色彩:R83 G126 B37;停駐點 2/3 → 位置: 50% · 色彩: R122 G183 B58; 停駐點3/3 → 位置: 100% · 色彩: R146 G218 B70

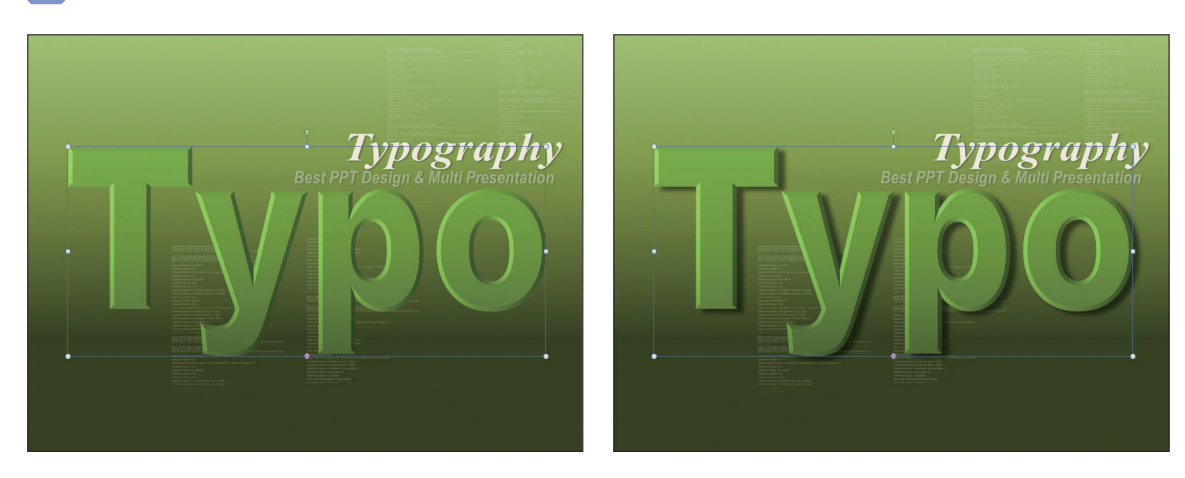

**02 標題套用立體格式(⊙**)與陰影效果(⊙),跟投影片背景做出區隔。

**③** 立體格式 - 上方浮凸 → 圓角 · 寬度:5.5pt · 高度:1.5pt · 深度:4.5pt · 材質:標準 → 暖霧面質感 · 光源: 中性色 → 強光

**b** 透明度:50%,大小:100%,模糊:8pt,角度:30°,距離:10pt

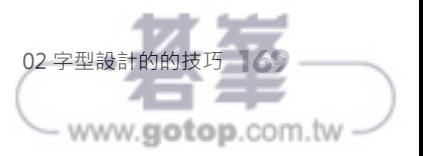

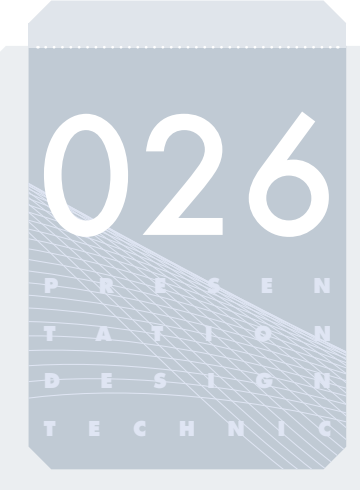

# 活用隨意排序感的相片 編輯設計技巧

在一張投影片上有很多張相片需要一起陳列的時候,若將相片以隨意排 序方式構成,能給人自然並富有人情味的感受。比起如同相簿般規則的 排列,隨意排序的感覺更加會使人在心理產生舒適及閒暇感。

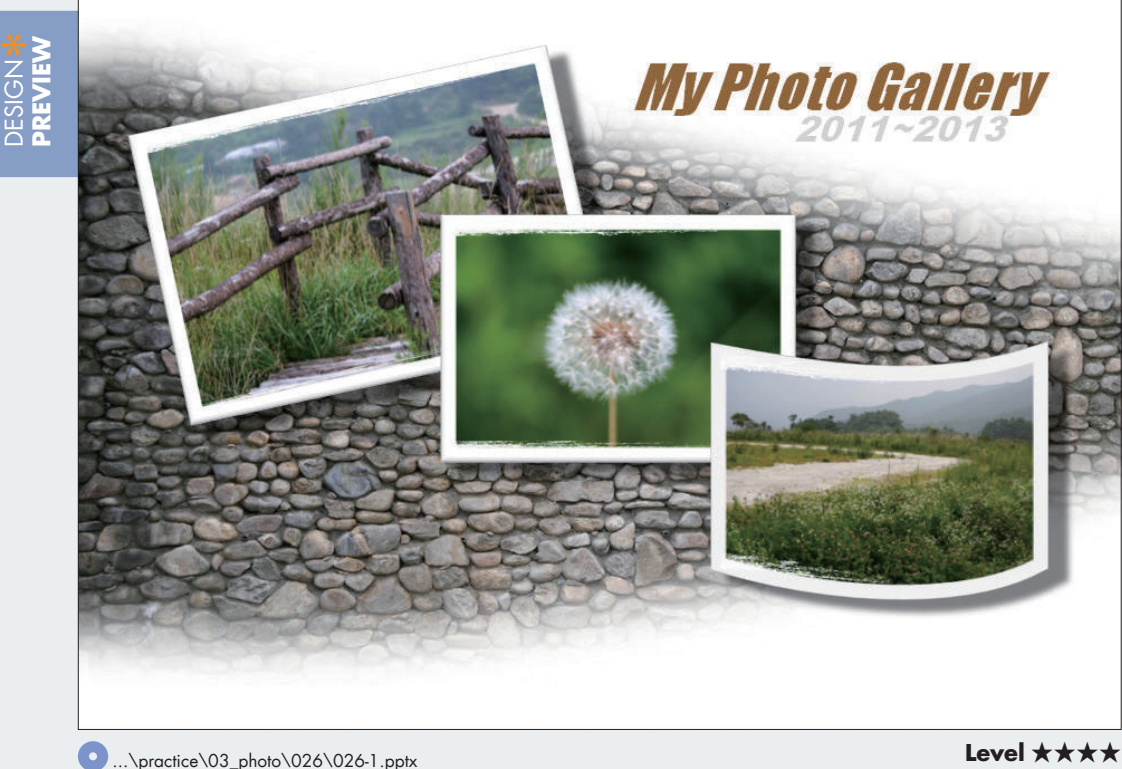

**TECHNIC Point** ● 具有抓痕感的相片編輯 | 在相片的周圍使用抓痕感的變化, 不只可以讓固有的相 片有所變化,同時還可以增加額外的美感。其實抓痕感的製作方法非常簡單,只 需使用具有抓痕感的PNG檔放置在相片的周圍即可輕易完成。不論是抓痕效果或 者皺折感、斑剝感等,只要多加活用,還可以展現出陳舊的風味。

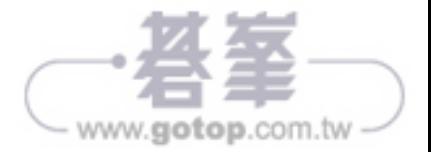

## **DESIGN PROCESS TECHNIC** 026

### **STE P 0 1**

### 製作投影片背景

- **❶** 製作V字型孔隙的感覺
- 2 在孔隙使用柔邊效果
- **Point |** 投影片的背景如果以像紙被撕開地孔隙的圖像方式呈現, 不只可以展露出趣味感,還可以引導視線集中在孔隙露出 的部分。

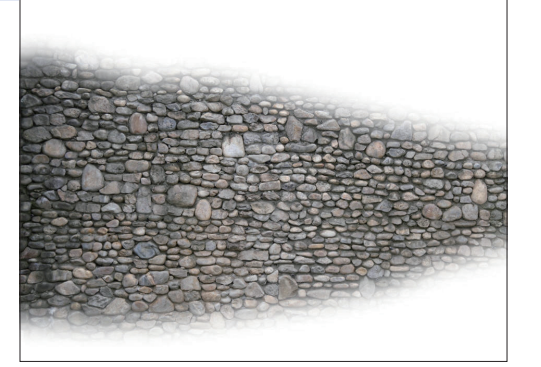

### **STE P 0 2**

### 排列相片及使用圖片效果

- ❶ 插入2張相片並排列
- 2 製作彎曲的相片框並插入相片
- ❸ 製作白色地相框
- 4 相片使用陰影效果
- Point | 為了不讓相片平凡無趣, 所以使用自然隨意擺放的方式放 置,並且加入相框及陰影的效果,使照片更富有立體感。

#### **STE P 0 3**

### 表現刮痕感的周圍及文字編輯

- ❶ 相片周圍表現出刮痕感
- 2 文字輸入、編輯
- **Point |** 插入事先製作完成的抓痕感PNG檔案,調整角度到符合圖 像大小即可輕鬆完成。將抓痕感以各種形式應用的話,不 只可以在圖像變化上增加更多選擇,還可以添加真實的效 果感。

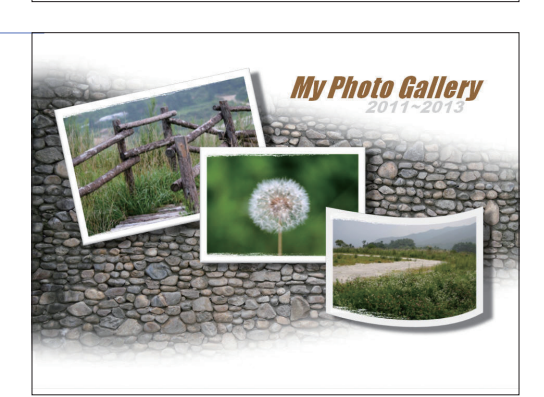

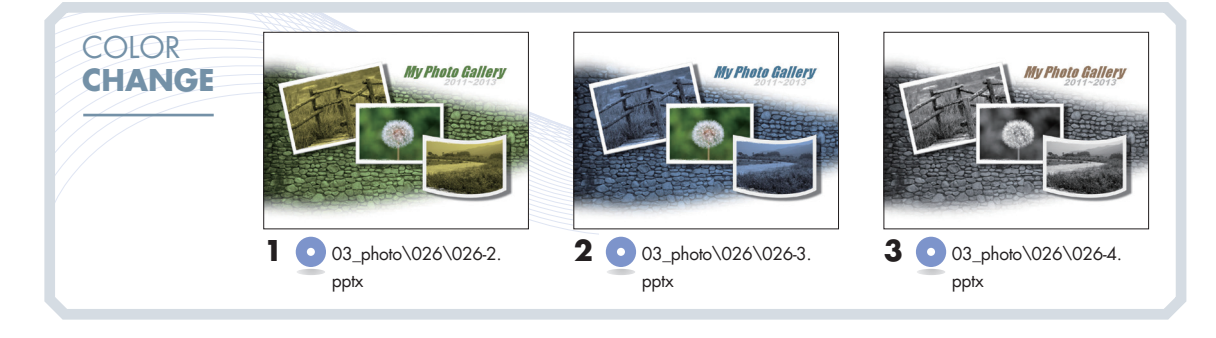

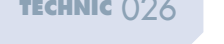

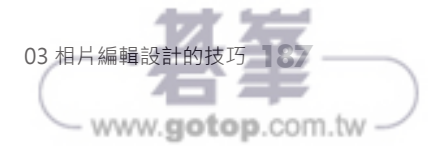

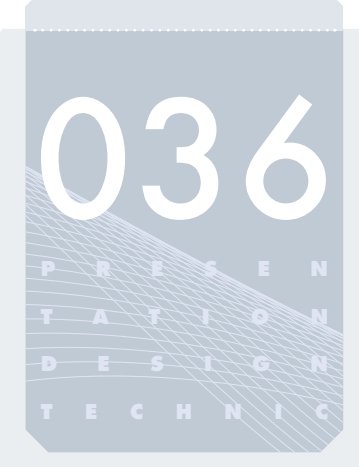

# 具有立體效果 的「地圖」繪圖技巧

本範例是介紹關於具有立體效果的「地圖」繪圖技巧之說明。若要使用 地圖傳達訊息時,平面的地圖是無法給人強烈印象的。此時若使用立體 方式來展示的話會比較有效果。地圖的類型大可分為平面型、立體型和 線型三種,根據用途正確地選擇是很重要的判斷技巧。

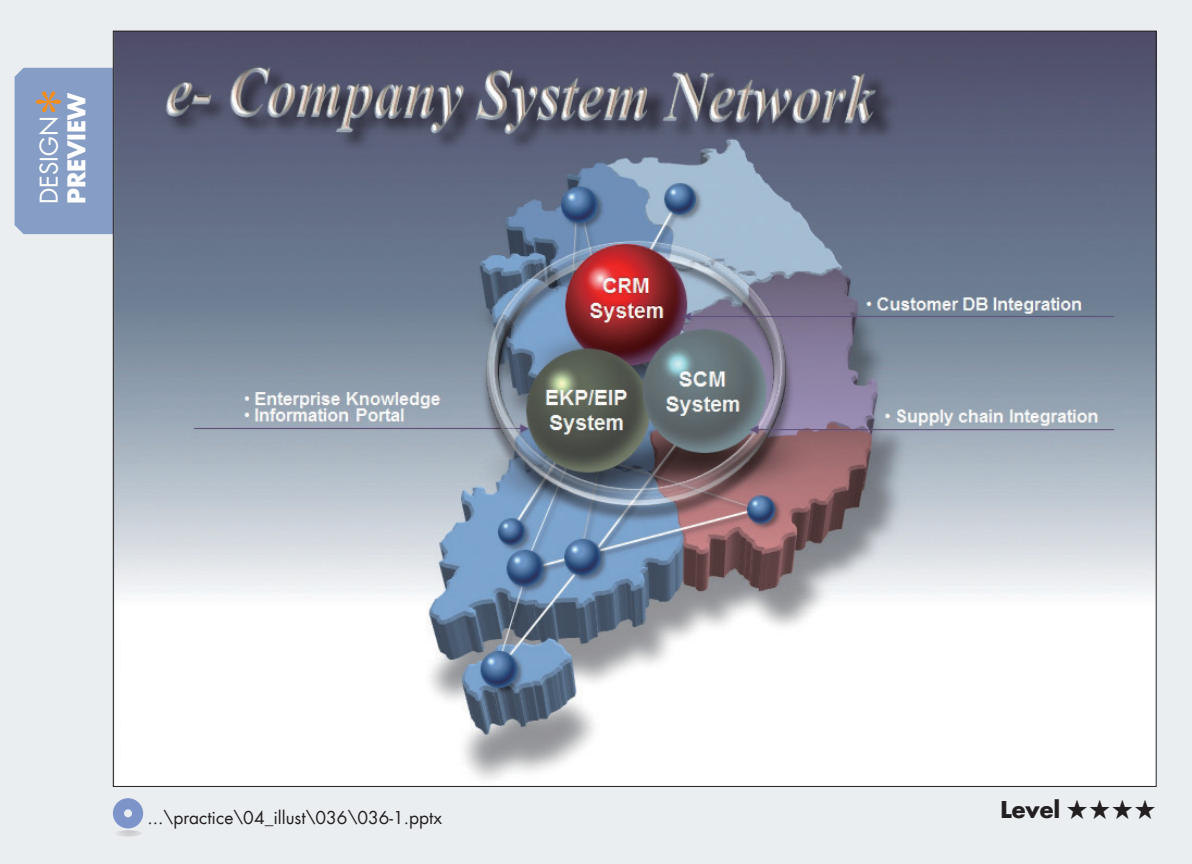

TECHNIC\* **Point** ● 地圖的表現 | 地圖是插入以拼貼方式製成的WMF檔案再編輯的話, 將可提高完成 度。如果在WMF檔案原檔上指定色彩、立體效果與陰影效果的話,將會給人更加 強烈的印象。

● 彩色球的表現 | 活用彩色球的時候, 為了要呈現出與地圖的和諧, 需要仔細地調 整大小與配色。

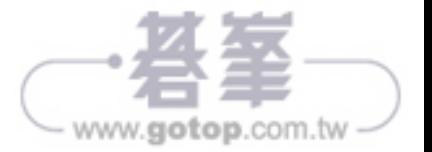

## **DESIGN PROCESS TECHNIC** 036

### **STE P 0 1**

### 製作背景、地圖配色

- 插入背景圖檔、插入地圖圖檔
- 2 結為群組、依區域配色
- **Point |** 地圖是插入拼貼形式的WMF檔案來設計的話,就可以在 短時間內製作出完成度很高的圖檔。圖檔的配色是要讓區 域可以容易辨識的同時,還能讓彼此調和才行。

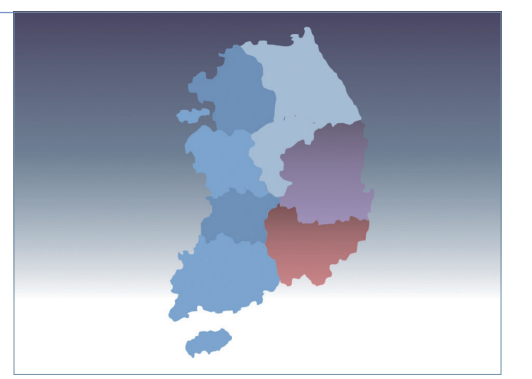

### **STE P 0 2**

### 在地圖上使用圖案效果

- ❶ 使用立體旋轉與陰影效果
- 2 使用立體效果與表面效果
- **Point |** 使用立體旋轉效果時,要注意別太過傾斜。在具有立體感 的地圖上使用陰影效果的話,不但可以提高識別度,還可 以給人穩定感。

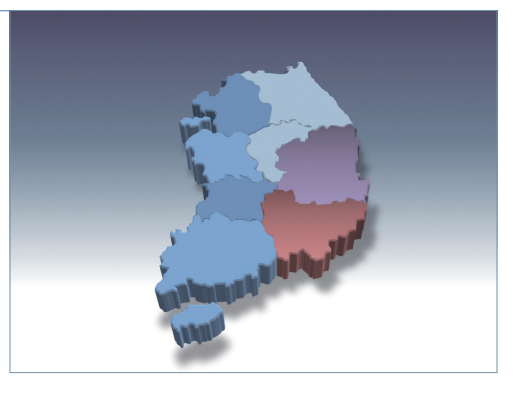

#### **STE P 0 3**

### 表現全國網路、文字編輯

- 配置小藍球、繪製連接線
- 2 製作玻璃感的透明環
- ❸ 在彩色球上使用陰影效果、配置
- 4 輸入文字

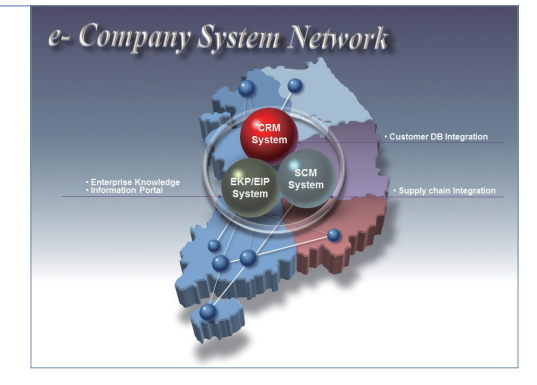

**Point |** 將彩色球以PNG檔案製作數個,並隨著適當的情況插入使 用的話,將很明顯的效果。若在彩色球上使用陰影效果的 話,會給人安定的感覺。

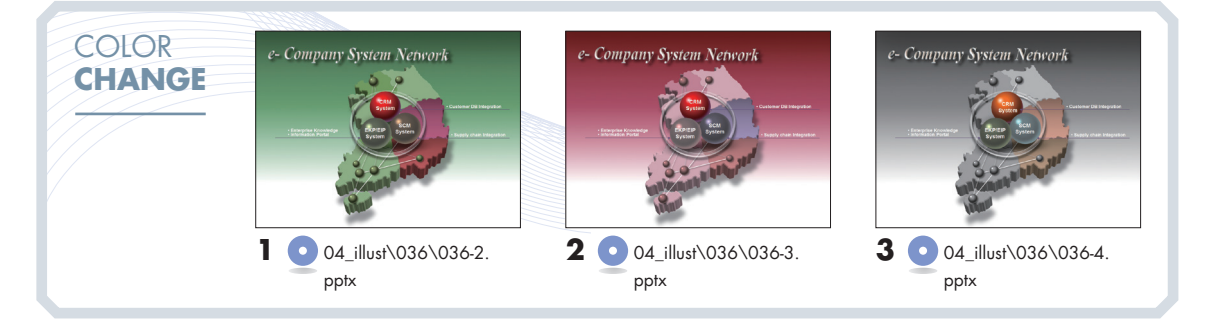

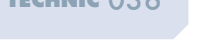

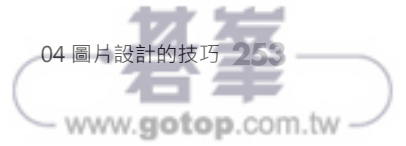

### **STEP 01** 製作背景、地圖配色

● 練習範例 | 請在新的空白投影片上開始

**01** 為了插入背景圖檔,請選取[插入]標籤 → [圖像]群組 → [圖片]命令按鈕,選取漸層背景 (...\image\036\漸層背景(1).jpg)插入後,調整大小與投影片吻合。接著在投影片的中央插入 地圖圖檔(...\image\036\地圖.wmf),調整大小後放置。

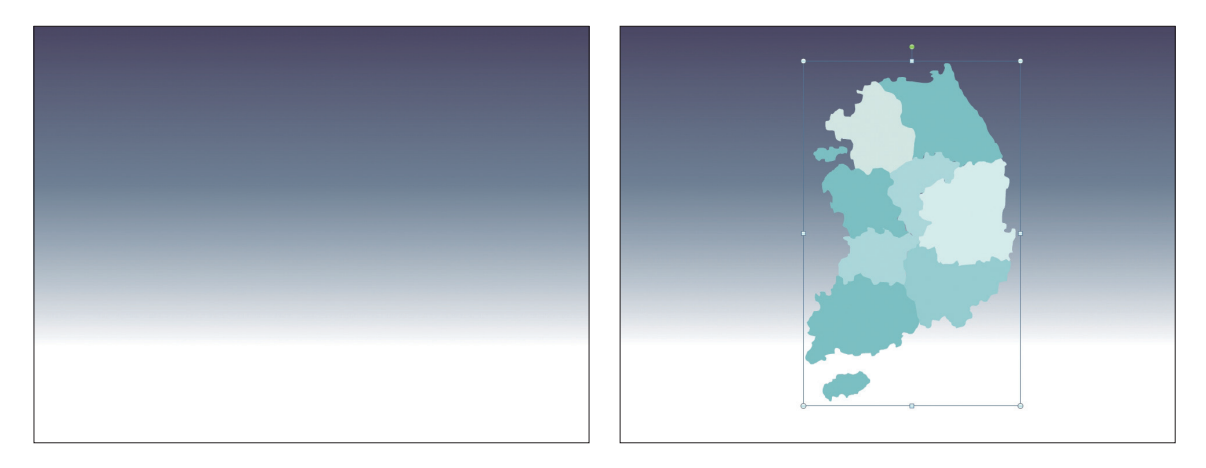

02 選取插入的地圖,取消群組2次( Ctrl + Shift + G )後,刪除掩蓋地圖的透明圖層,即刪除地圖外側 最大的矩形,之後依據區域不同各自調整色彩與漸層效果( **a** ~ **e** ),如圖所示。

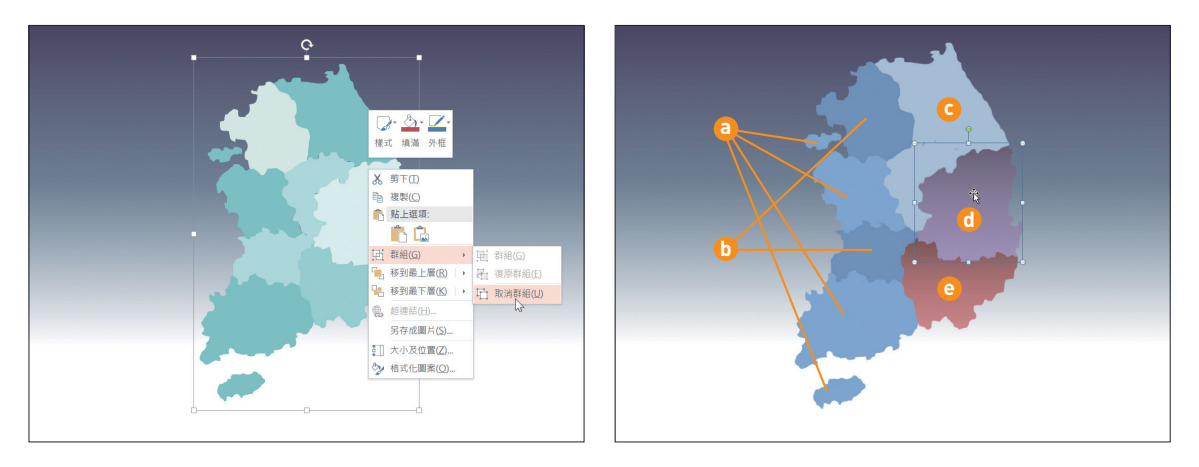

**<b>a** 填滿色彩: R142 G180 B227 **b** 填滿色彩: R119 G157 B203 **c** 填滿色彩: R185 G205 B229 **1** 漸層填滿,類型:線性,角度:90°,漸層停駐點 - 停駐點1/3 →位置:0%,色彩:R103 G91 B117,亮度: 40% ; 停駐點2/3 → 位置:50% · 色彩:R149 G133 B169 · 亮度:40% ; 停駐點3/3 → 位置:100% · 色 彩: R179 G159 B202, 亮度: 40%

**● 漸層填滿·類型:線性·角度:90°,漸層停駐點 - 停駐點1/3 → 位置:0%·色彩:R129 G82 B81·亮度:** 40%;停駐點2/3 → 位置:50% · 色彩:R187 G121 B119 · 亮度:40%;停駐點3/3 → 位置:100% · 色 彩: R222 G143 B143, 亮度: 40%

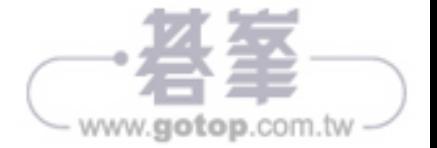